Programa Residência Pedagógica Inscrições abertas até 13 de julho

Acesse www.univel.br/residencia-pedagogica

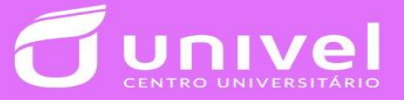

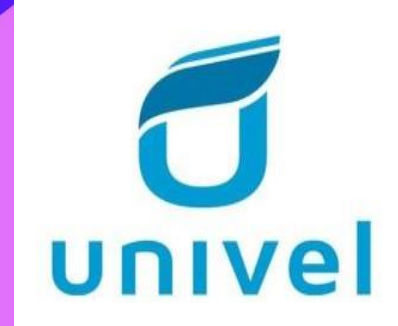

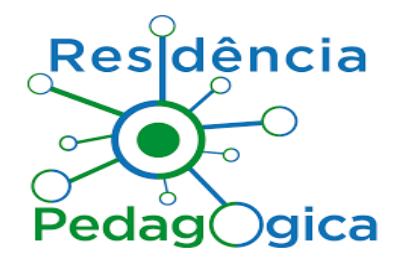

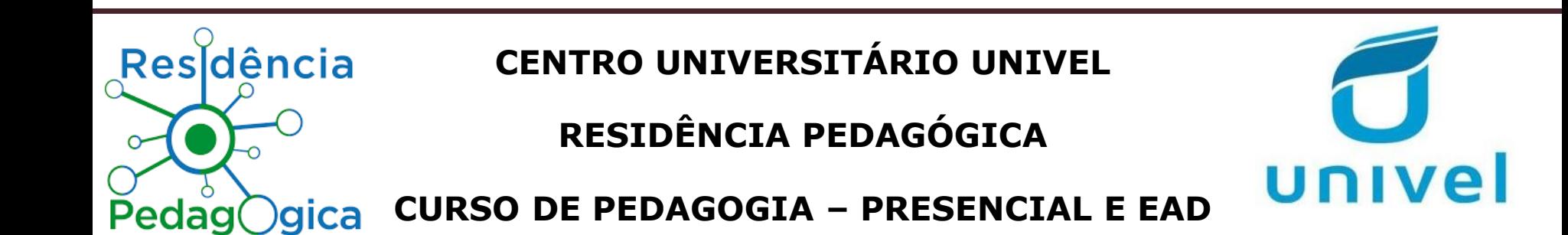

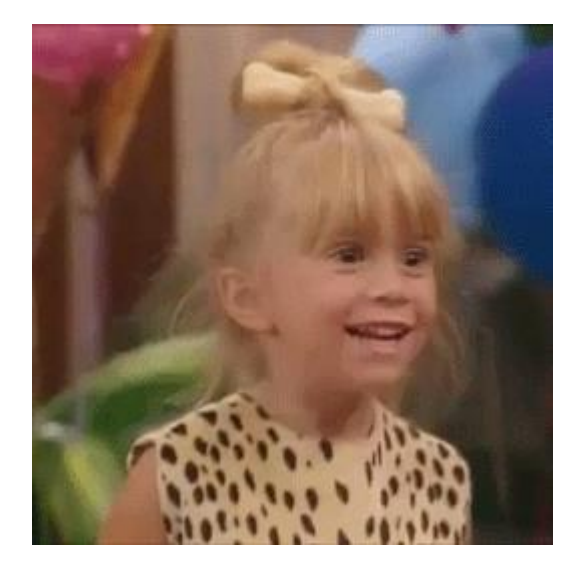

✓ Oficina sobre Currículo Lattes e

Plataforma CAPES

**Professoras:** Ma. Thais Damaris Thomazini

Ma. Gislaine Buraki de Andrade

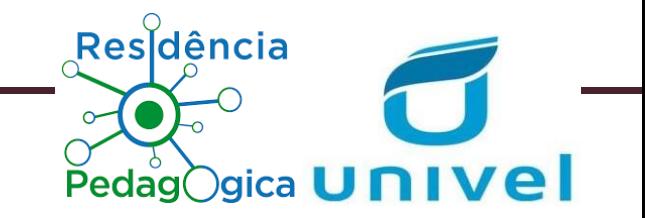

# **O QUE É A PLATAFORMA CAPES DE EDUCAÇÃO BÁSICA?**

É um sistema da **Coordenação de Aperfeiçoamento de Pessoal de Nível Superior – CAPES**, no qual abriga currículo dos docentes da Educação Básica, gerencia projetos e programas relacionados à atuação na Educação Básica e Superior do Brasil, disponibiliza às redes de ensino os dados e informações sobre os profissionais do magistério, com o intuito de facilitar o planejamento e elaboração de políticas locais de formação inicial e continuada, além da socialização de materiais e projetos.

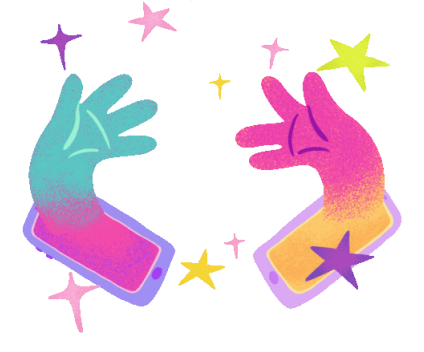

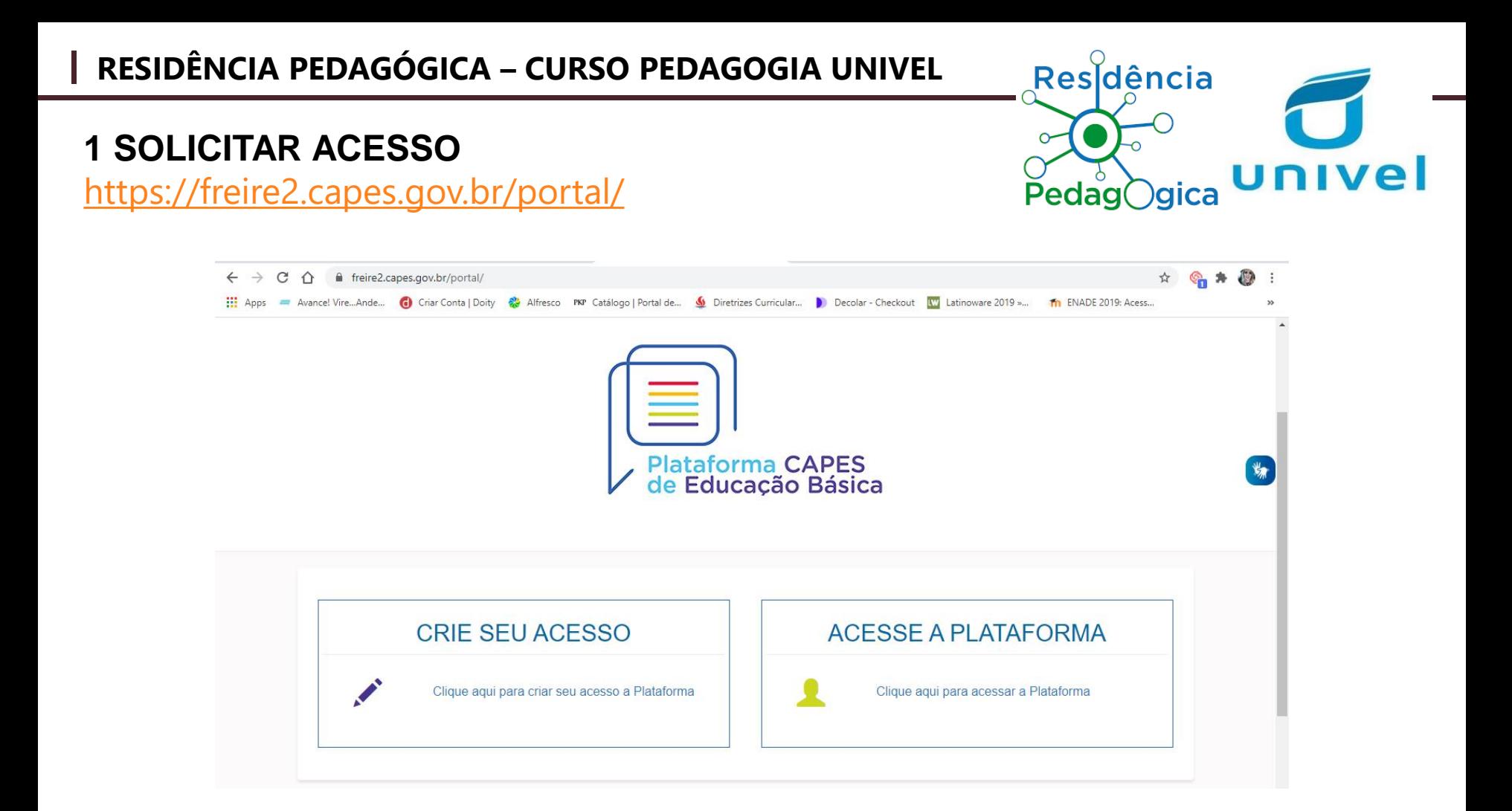

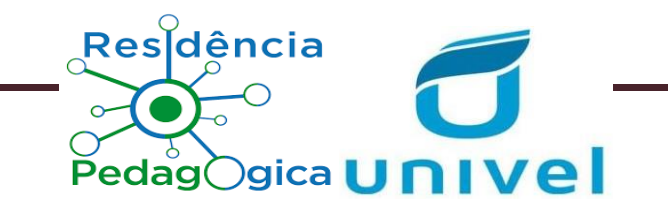

4.1 Para acessar a Plataforma Capes de Educação Básica, acesse o link: http://eb.capes.gov.br. Caso

já tenha acesso aos sistemas da Capes, basta inserir o CPF e sua senha para entrar no sistema, como indicado na tela abaixo.

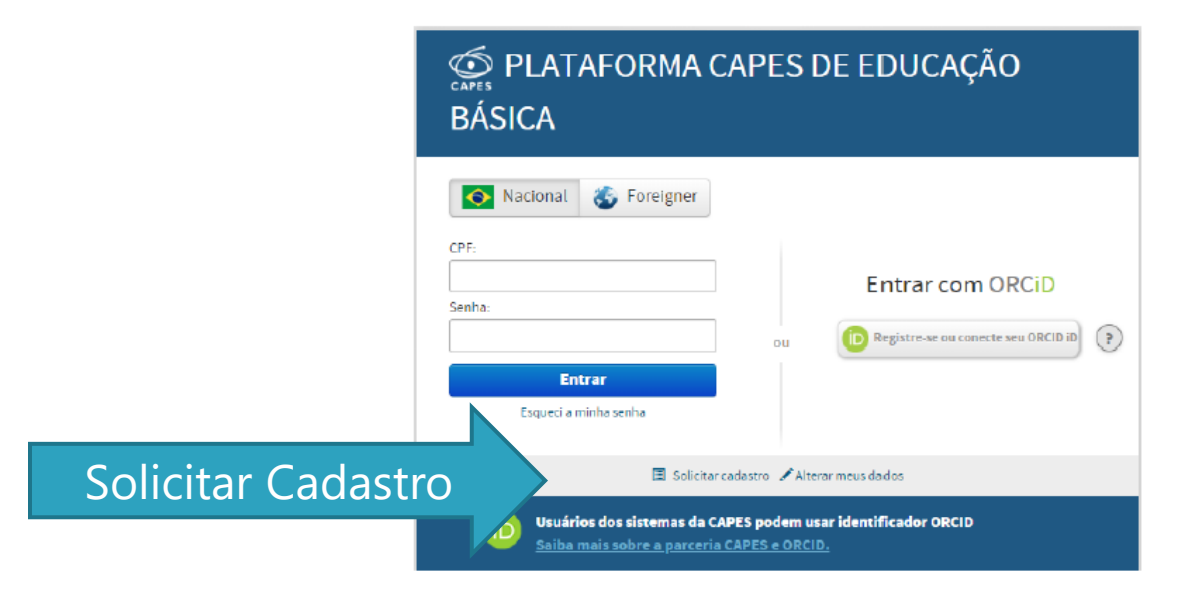

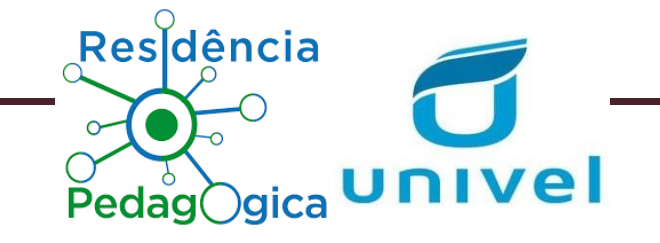

4.2 Caso não possua acesso aos sistemas da Capes, selecione a opção "solicitar cadastro" para ser direcionado ao Sistema de Segurança da Capes, no qual deverá informar seus dados pessoais e cadastrar uma pergunta e uma resposta secreta. Em seguida, clique em solicitar cadastro. Após o preenchimento, a senha será enviada para o e-mail indicado.

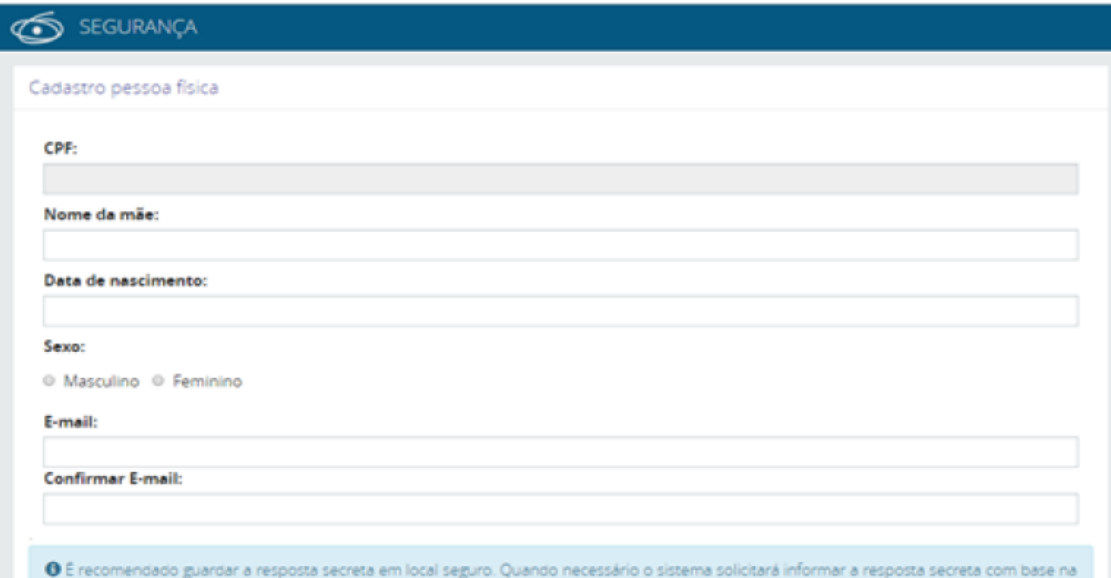

Após o login no sistema, será exibido o **Termo de Aceite de Segurança da Plataforma**. Caso esteja de acordo, selecione a

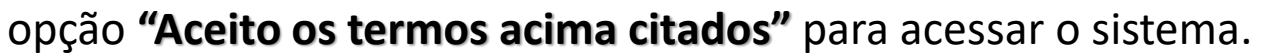

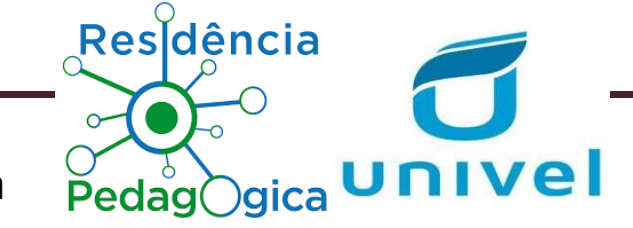

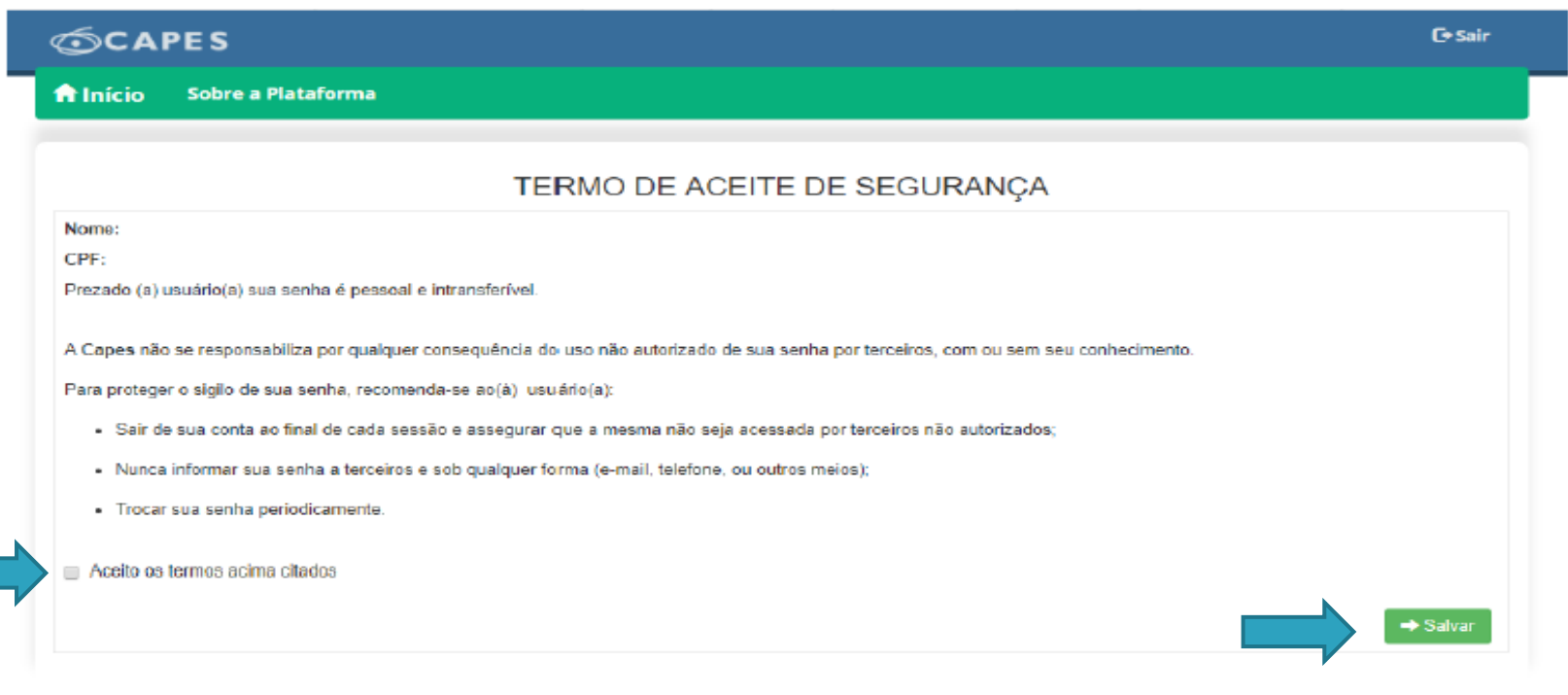

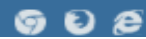

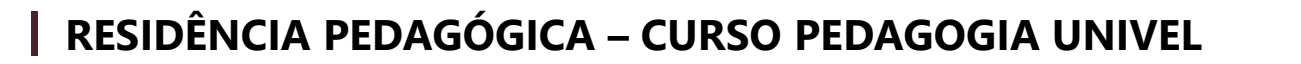

No Item Currículo você organizará todas as informações sobre você.

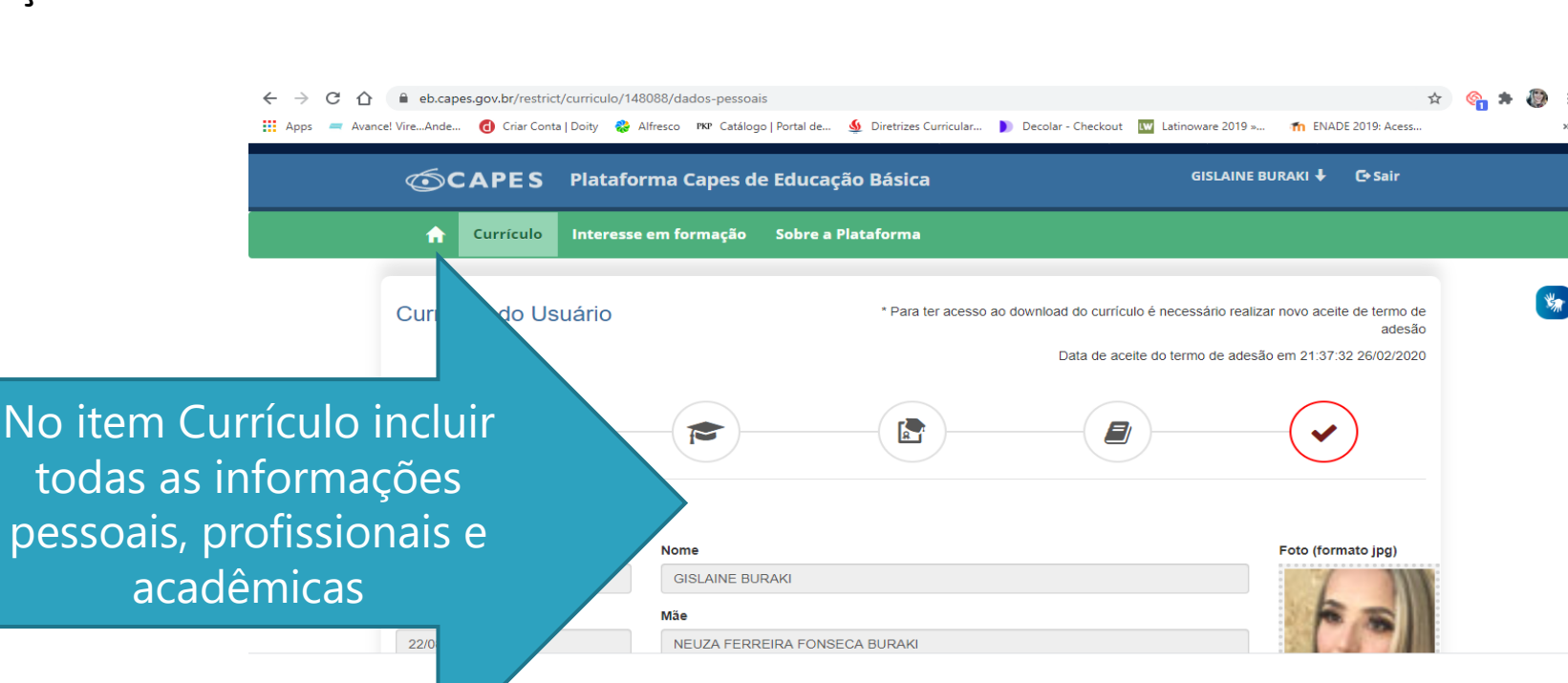

Resdência

Pedag○gica

univel

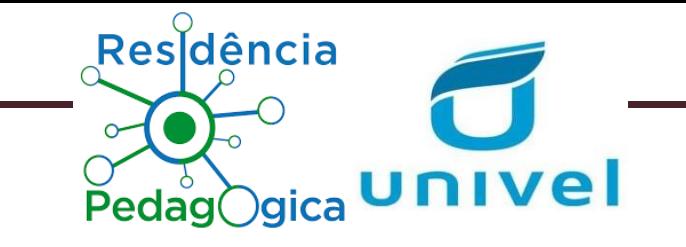

- O currículo está dividido em cinco abas para navegação e preenchimento pelo usuário:
- a) Dados Pessoais
- b) Formação Acadêmica
- c) Atuação Profissional
- d) Projetos, Produções e Eventos
- e) Termo de Adesão

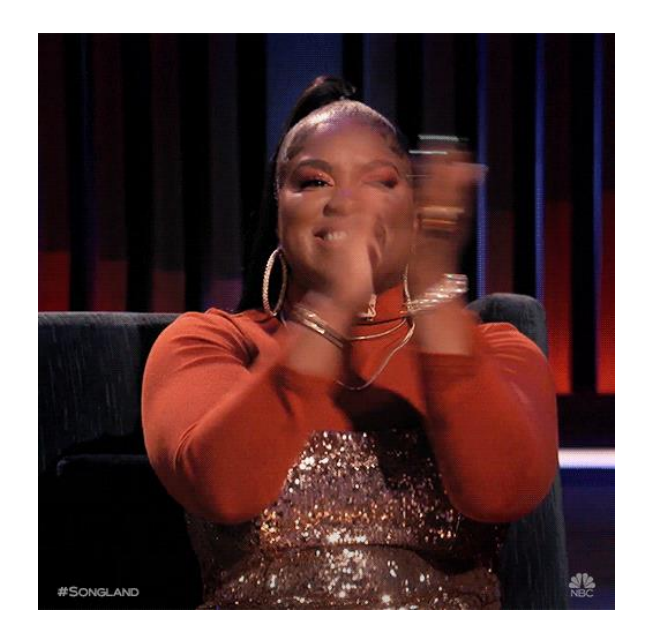

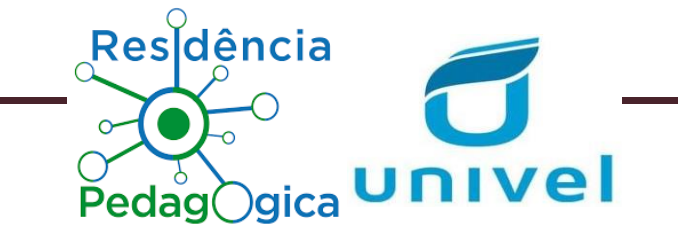

## Para identificar e visualizar o nome das abas, basta posicionar o cursor sobre cada ícone.

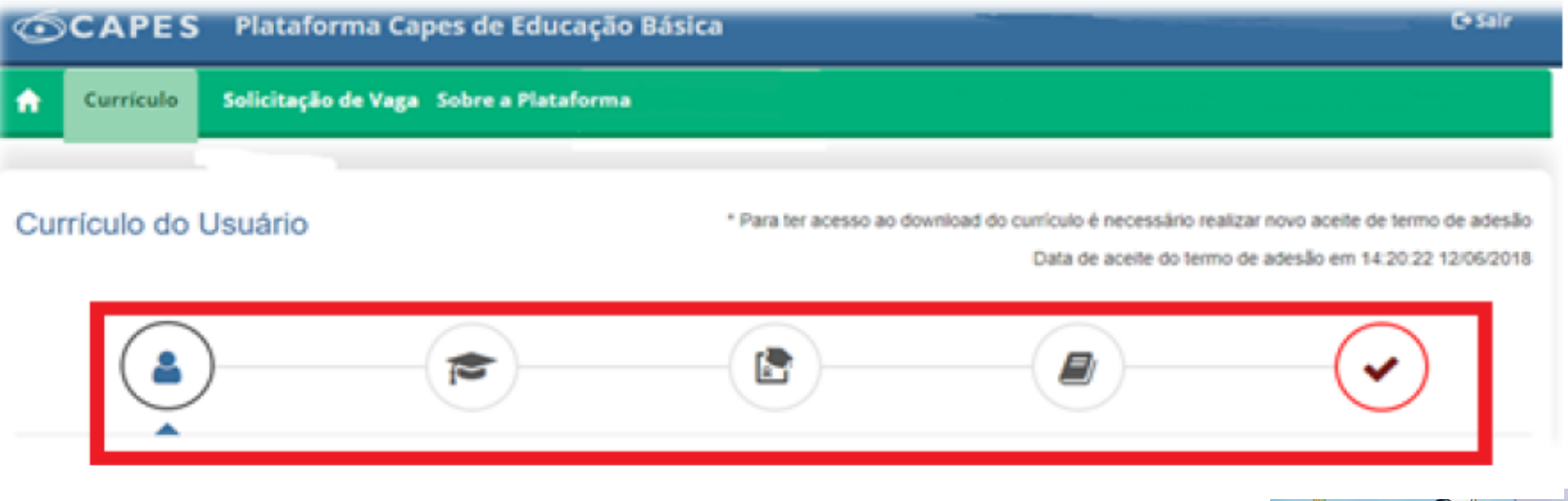

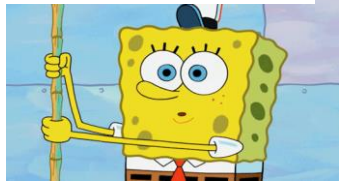

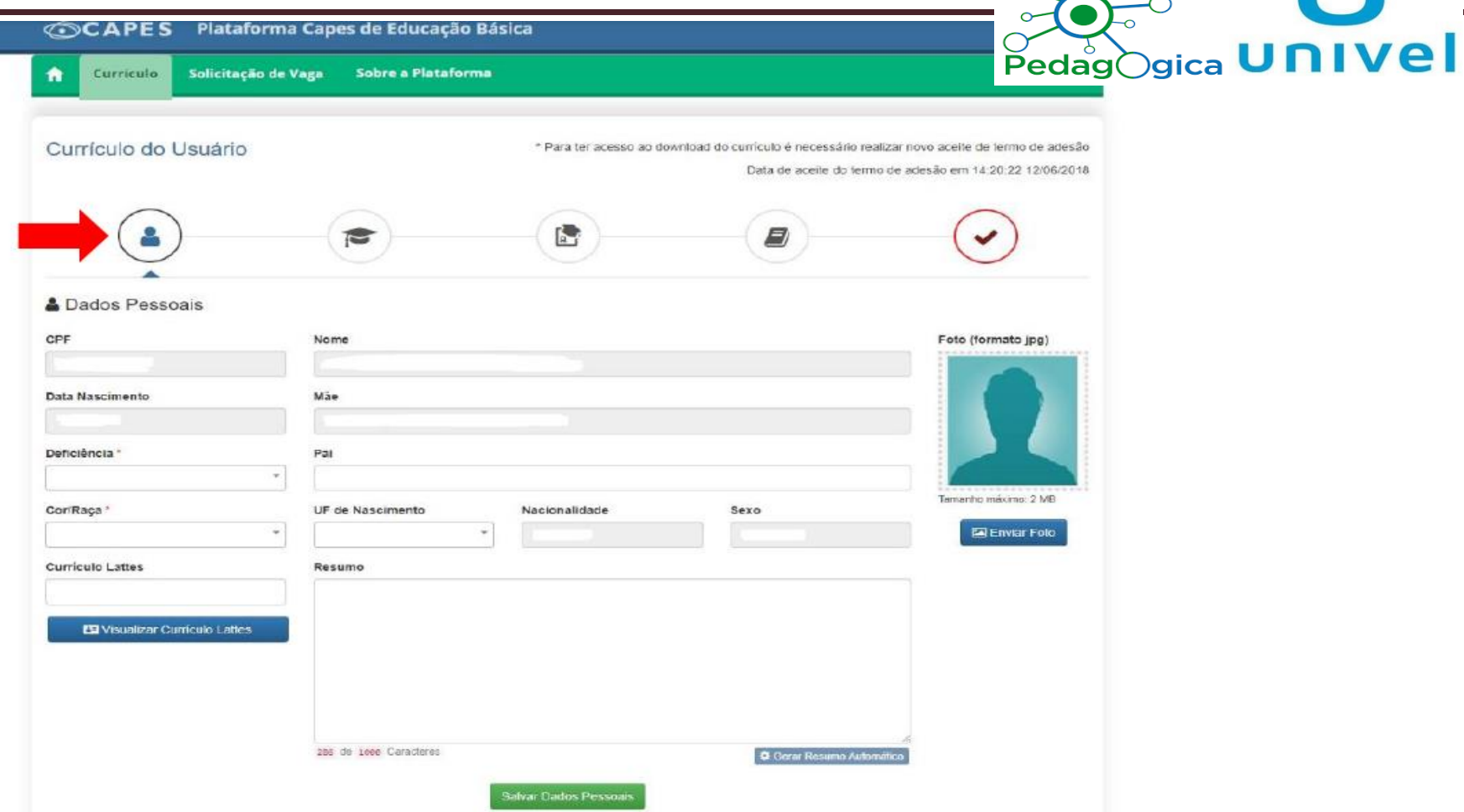

 $\mathsf{Res}\nolimits_\mathsf{G}^\lozenge$ dência

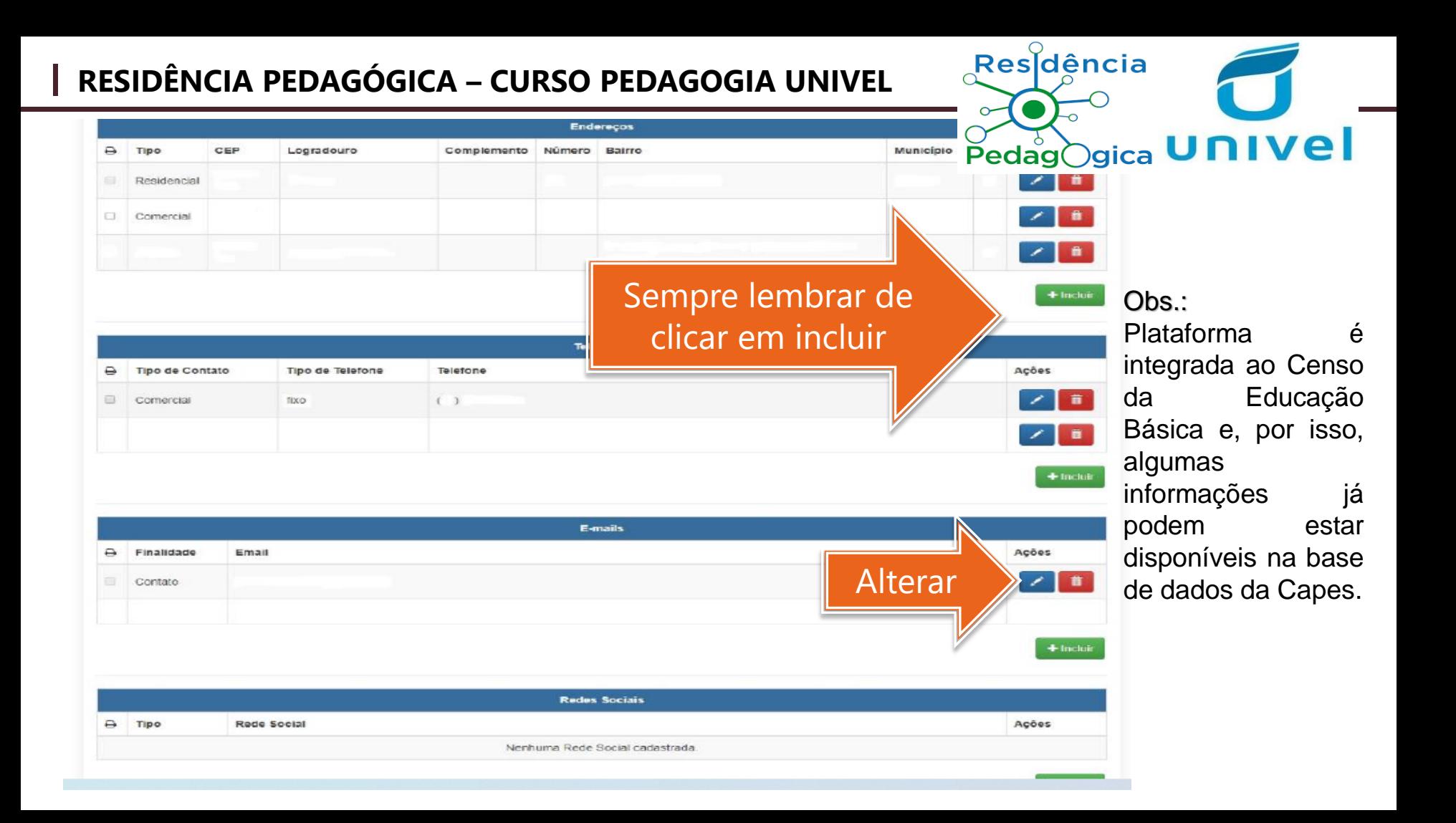

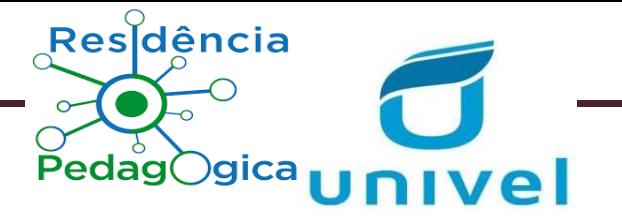

- ✓ O sistema exige pelo menos **um endereço comercial, um telefone de contato e um e-mail**.
- ✓ Você deverá indicar a informação que deseja tornar pública, clicando no *<u>icone</u>*

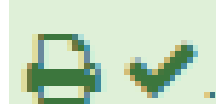

- ✓ **Para gerar o resumo automático do currículo é necessário preencher as abas de formação acadêmica e atuação profissional.**
- ✓ Após o preenchimento dos dados pessoais, é preciso **clicar em Salvar** Dados Pessoais, caso contrário, as informações inseridas serão perdidas.

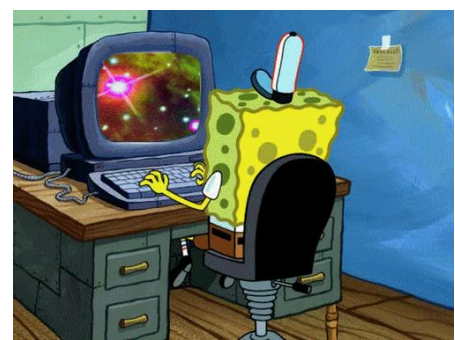

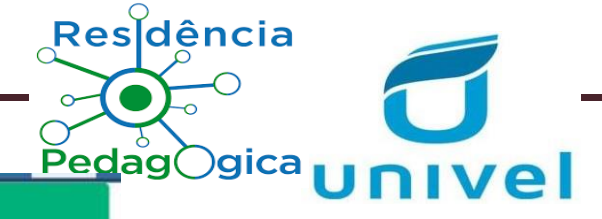

# **Cadastro da Formação Acadêmica:**

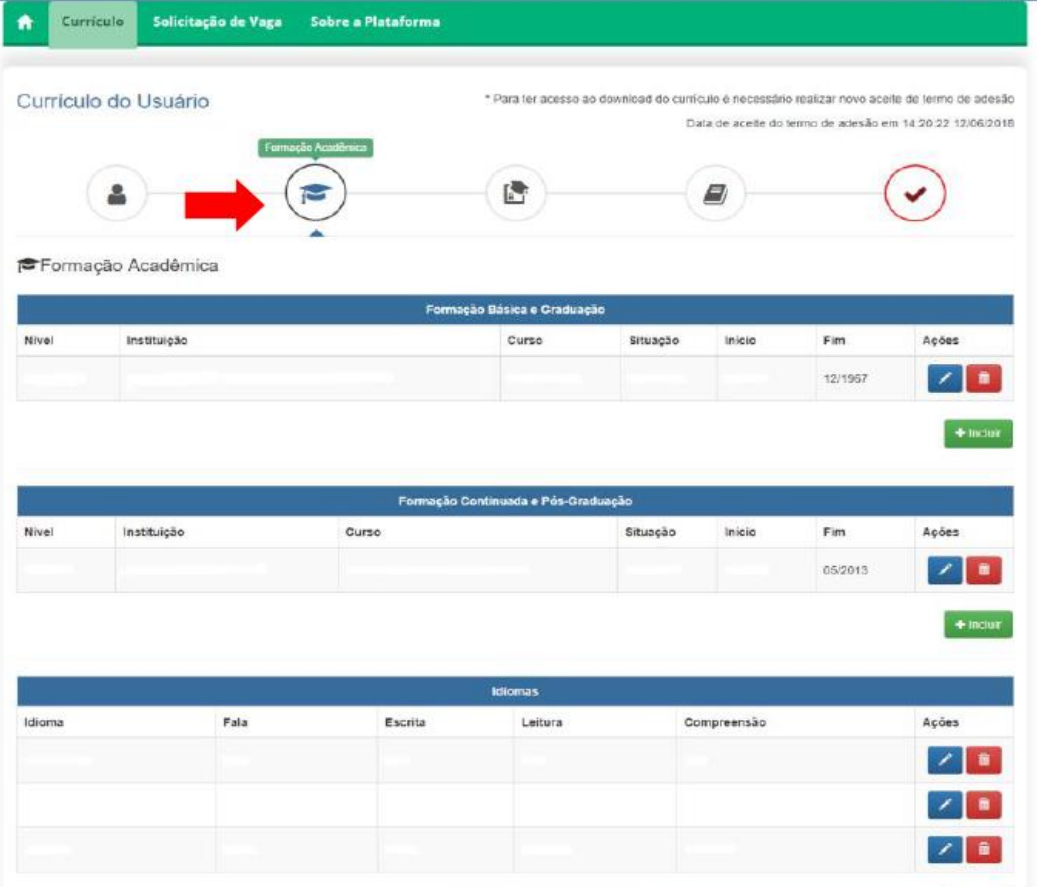

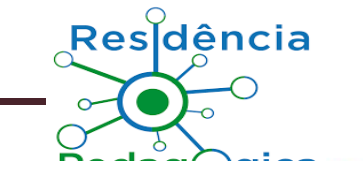

### Formação Acadêmica

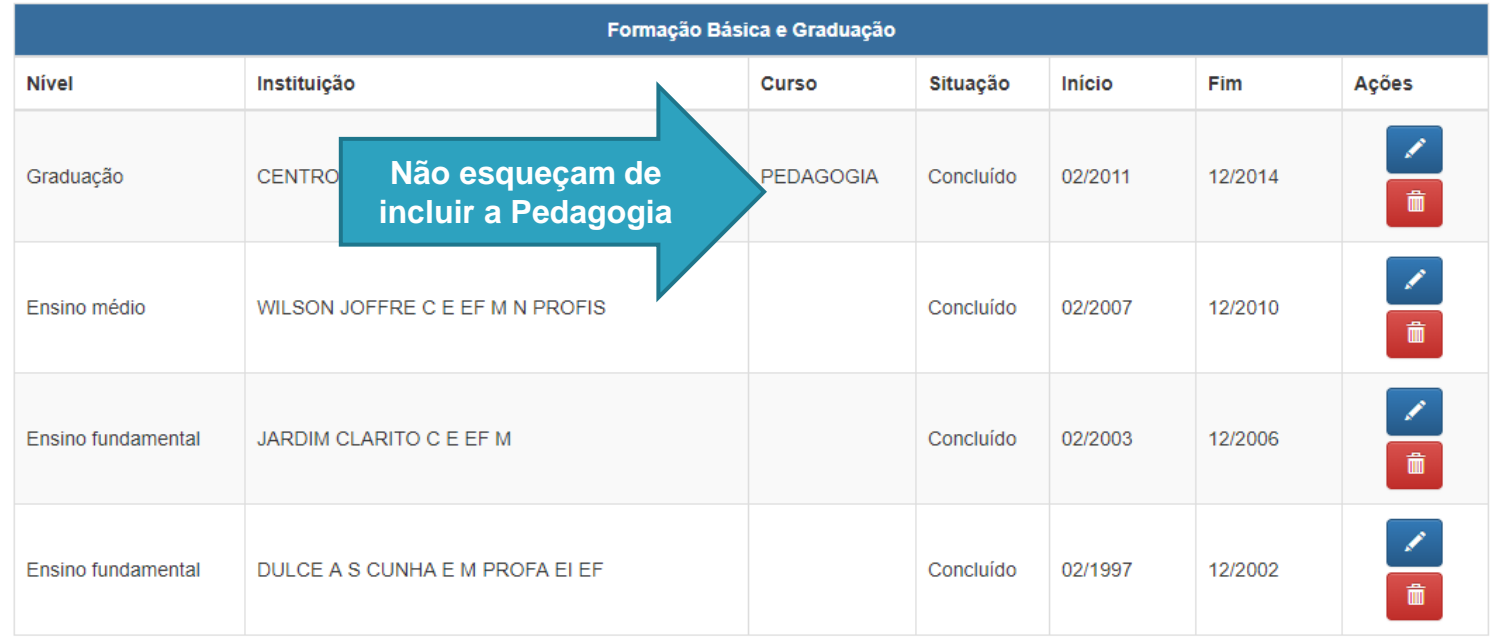

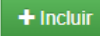

 $\frac{1}{\sqrt{2}}$ 

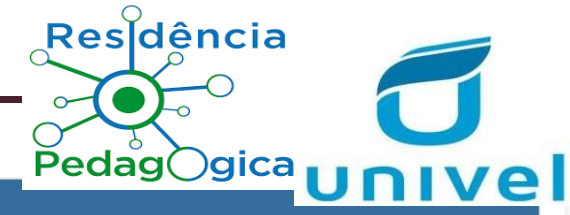

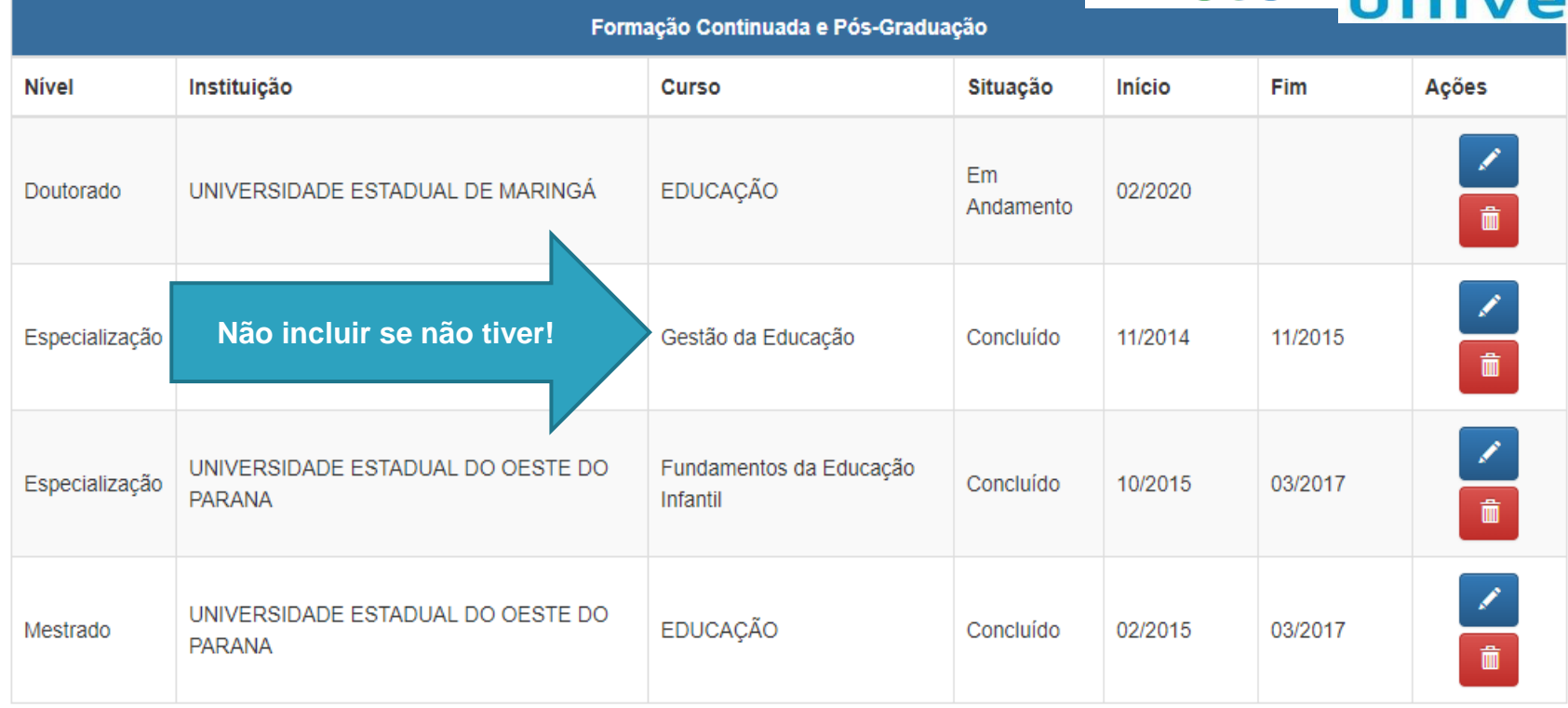

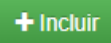

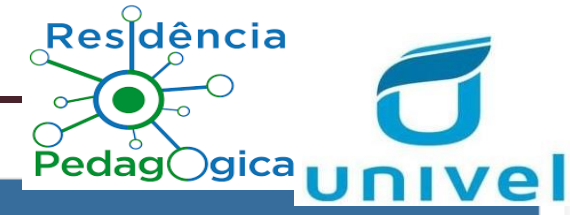

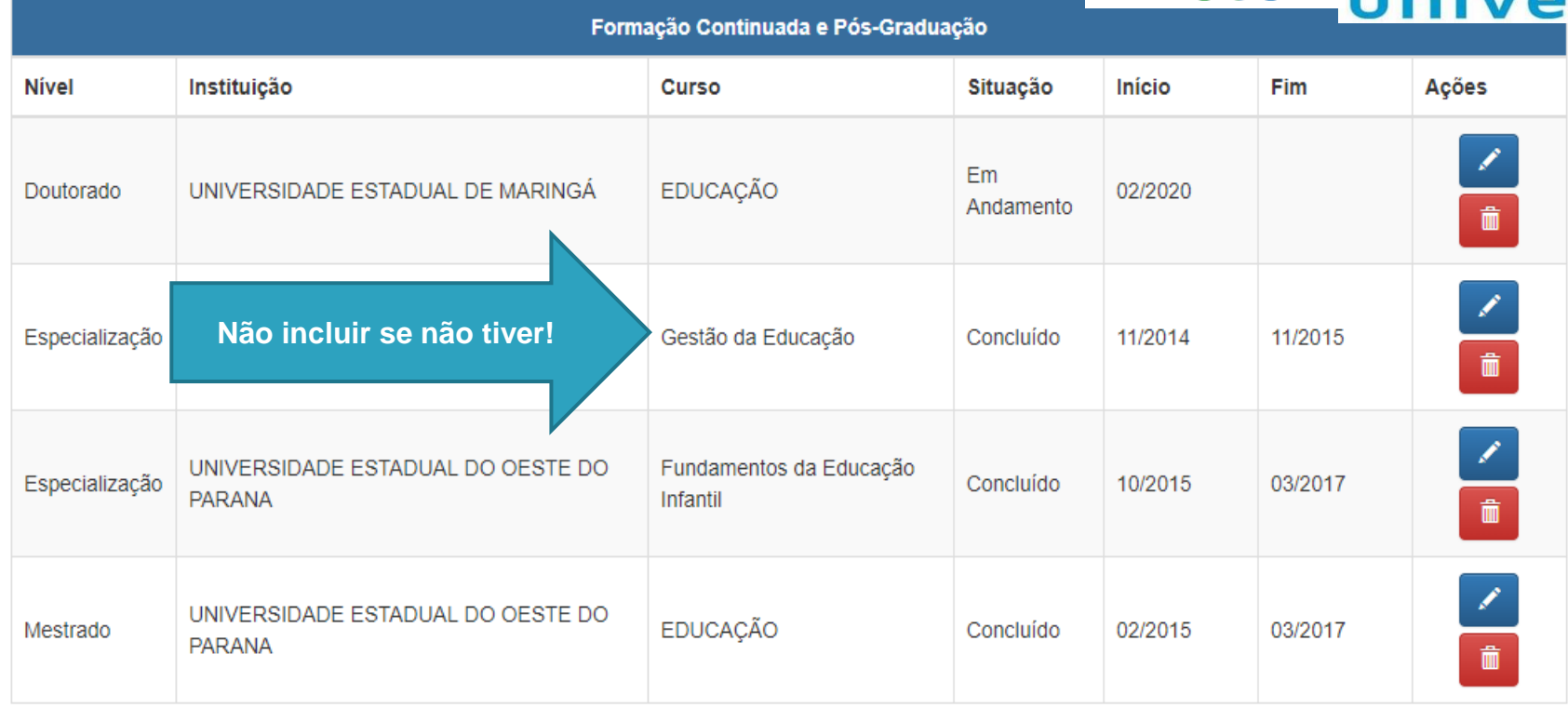

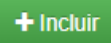

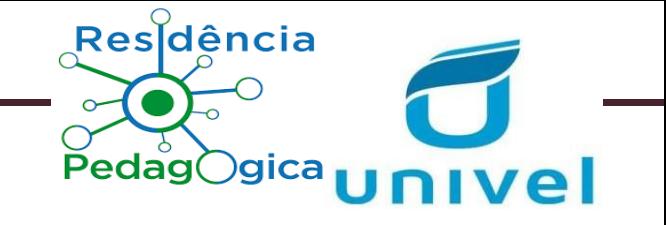

- $\checkmark$  É importante destacar:
- $\checkmark$  No caso de Formação Continuada e Pós-graduação, antes de inserir a instituição, deve-se selecionar o local, se no "No País" ou "No exterior".
- ✓ Ao preencher os formulários, algumas informações são preenchidas de forma automática de acordo com as opções previamente selecionadas.
- $\checkmark$  Para buscar o nome de uma instituição ou cidade em uma lista, insira parte do nome desejado para realizar a busca (pelo menos três caracteres). Caso não encontre na primeira tentativa, faça a busca utilizando outra parte do nome.

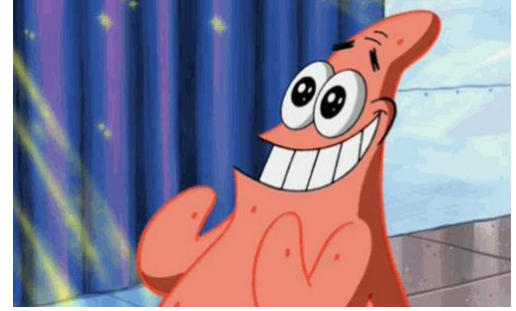

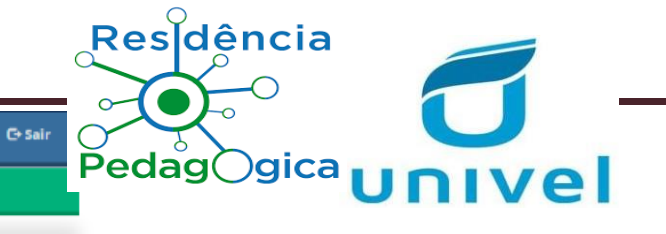

### **CAPES** Plataforma Capes de Educação Básica

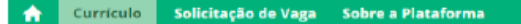

\* Para ter acesso ao download do currículo é necessário realizar novo aceite de termo de adesão

Data de aceite do termo de adesão em 14:20:22 12/06/2018

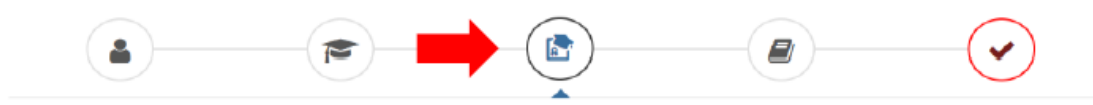

#### **& Atuação Profissional**

Currículo do Usuário

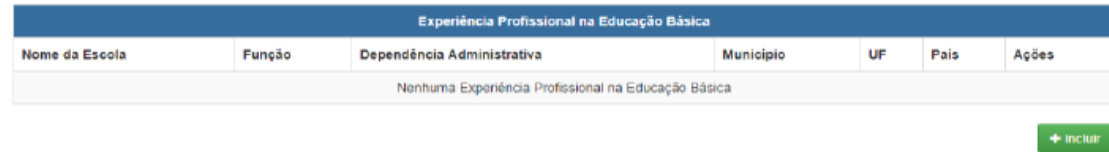

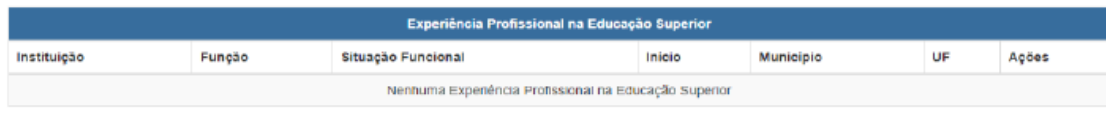

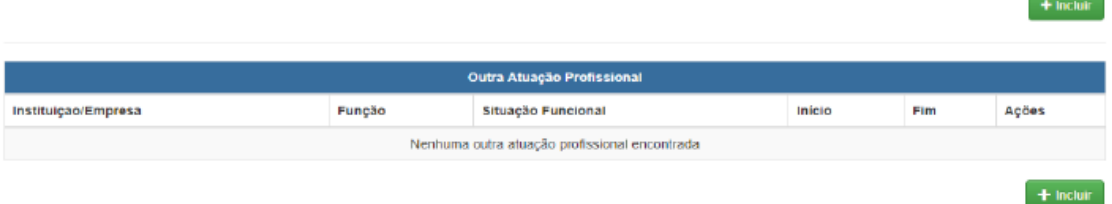

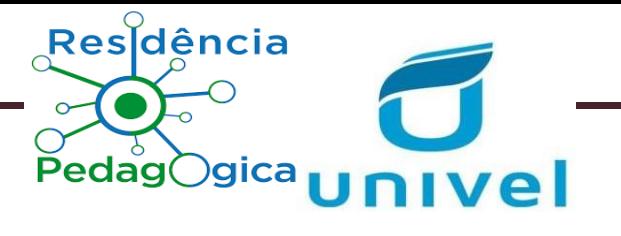

# **CADASTRO DA EXPERIÊNCIA PROFISSIONAL**

- ✓ **Experiência Profissional na Educação Básica** Nesse cadastro, informe as escolas nas quais trabalhou e as disciplinas que ministrou, se for o caso.
- ✓ **Experiência Profissional na Educação Superior** Cadastre as instituições de ensino superior nas quais atuou como docente e as atividades que realizou nessa instituição (é obrigatório informar pelo menos uma atividade). As atividades são organizadas nas categorias: ensino, gestão, orientação e pesquisa.

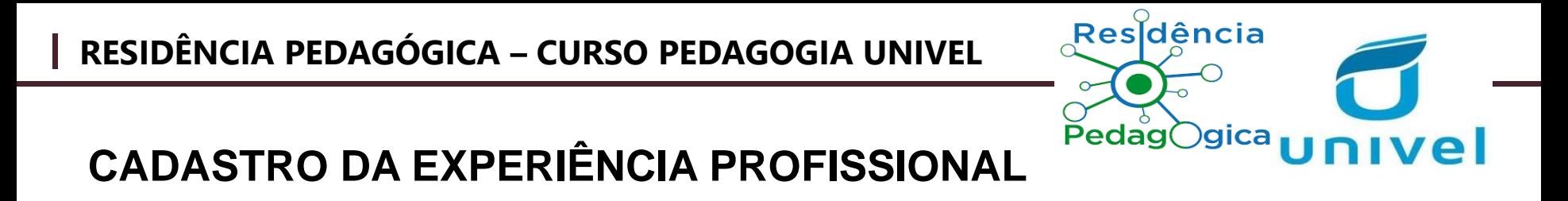

- ✓ **Outra Atuação Profissional** Cadastre outra experiência profissional, cuja **função** não esteja relacionada diretamente à atuação na educação (básica ou superior), como consultoria, por exemplo, ou **função** em outras instituições que não se encaixam nas categorias anteriores.
- ✓ **Área de Atuação** Cadastre a(s) área(s) de conhecimento acadêmicas em que atua ou atuou, inclusive em projetos e pesquisas. É possível selecionar até 5 áreas distintas, mas deve-se escolher uma como principal.

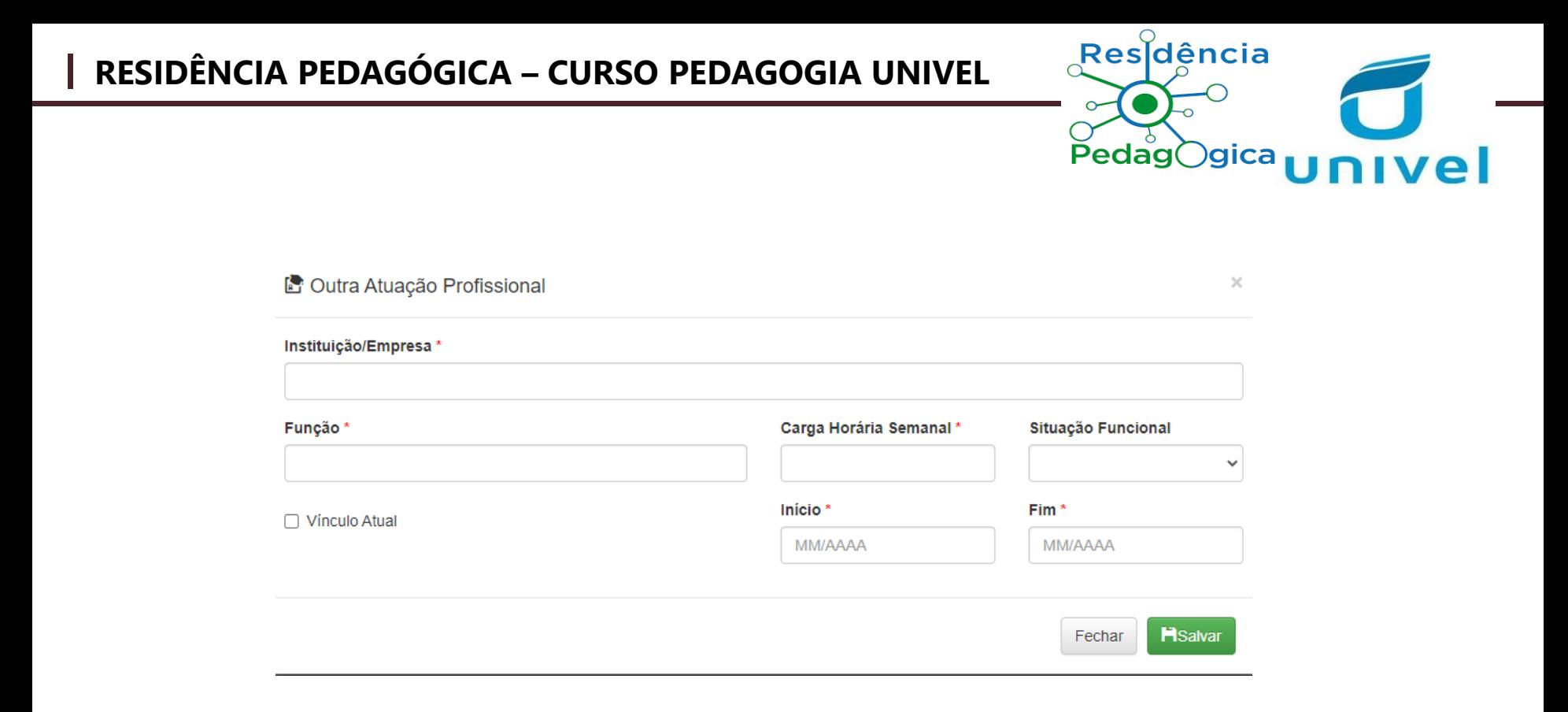

Residência **RESIDÊNCIA PEDAGÓGICA – CURSO PEDAGOGIA UNIVEL CADASTRO DE PROJETOS, PRODUÇÕES E EVENTOS:** ✓ Para cadastrar a participação em programas, projetos e eventos, devese clicar na aba "Projetos, Produções e Eventos", conforme a tela seguinte.Currículo Solicitação de Vaga Sobre a Plataforma Currículo do Usuário \* Para ter acesso ao download do currículo é necessário realizar novo aceite de termo de adesão Data de aceite do termo de adesão em 14:20:22 12/06/2018 los, Produções e Eventos G r. Projetos, Produções e Eventos Participação em Programas e Projetos de Formação de Professores Instituição Funcão Programa/Projeto Situação Início Fim Acões Nenhuma participação em projetos encontrada  $+$  Incluir Produção Técnica, Didática, Cultural e Bibliográfica Nenhuma produção encontrada

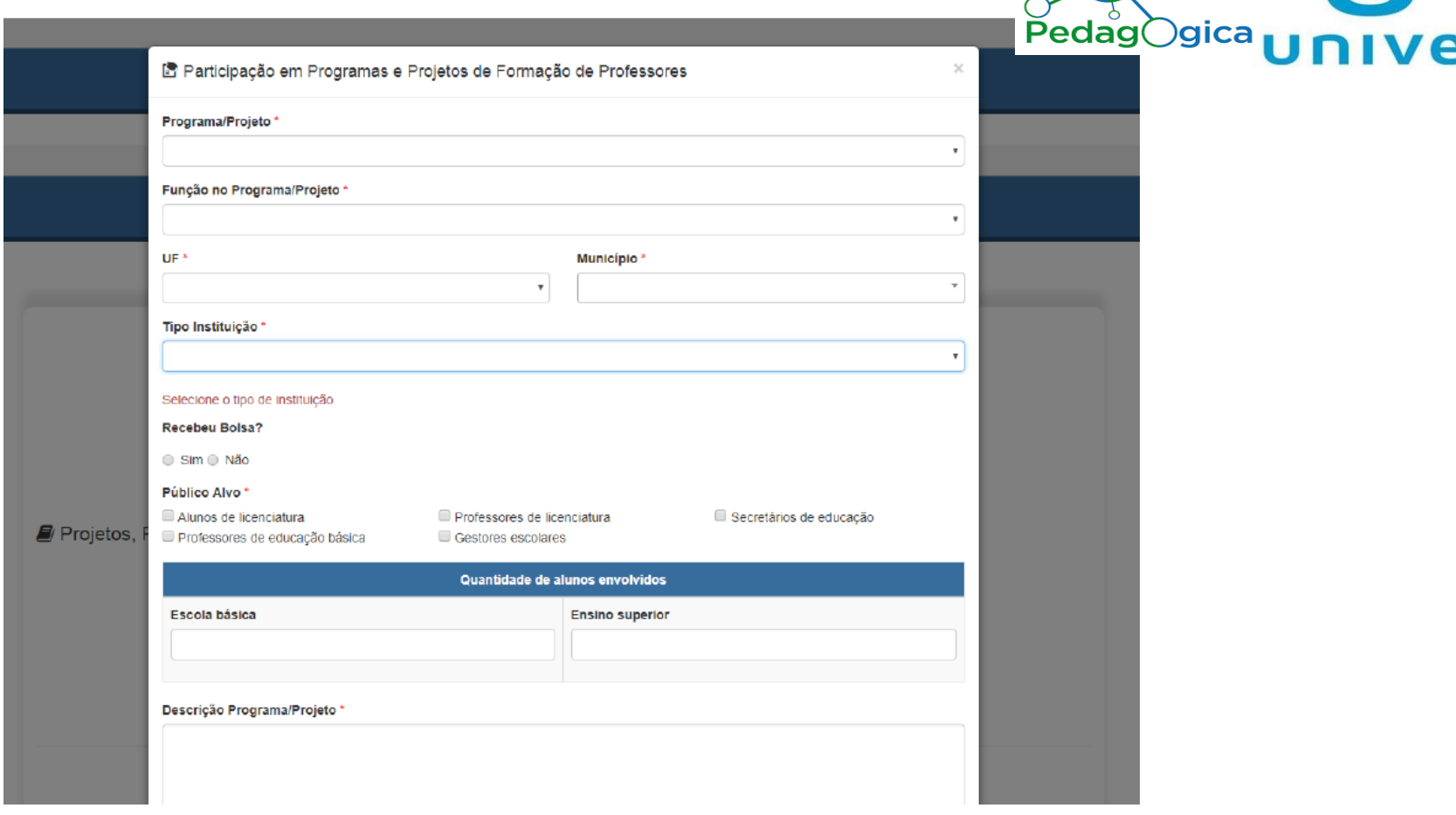

**Res**dência

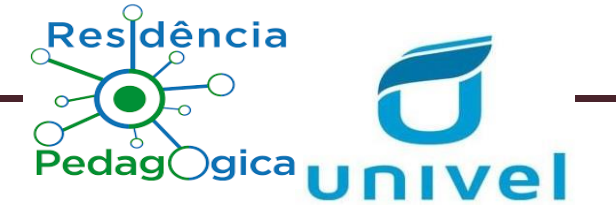

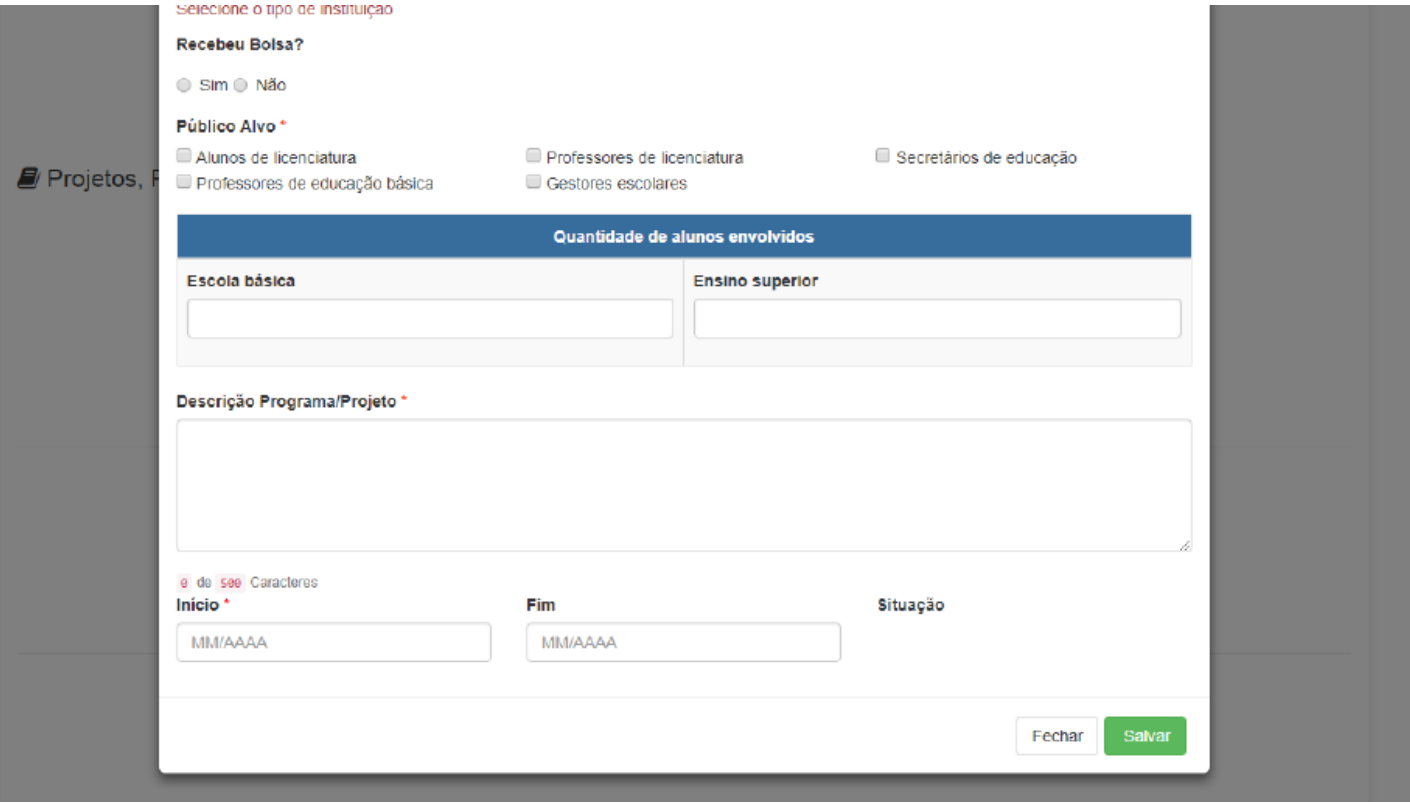

**∠ É necessário selecionar um programa ou projeto da lista já cadastrada Me** "Programa/Projeto". Caso não encontre a opção desejada, clique em "Outro" e digite o nome do programa ou projeto no qual atuou.

Residência

- $\checkmark$  Em "Tipo de Instituição", deve-se selecionar o tipo de instituição ao qual está vinculado o programa ou projeto. Por exemplo, se participou de um programa promovido por uma universidade, então deve-se selecionar "Instituição de Ensino Superior". Se o programa foi promovido pela secretaria do estado, então deve-se selecionar "Secretaria Estadual de Educação".
- $\checkmark$  Caso tenha recebido bolsa pela participação no programa ou projeto, selecione a "Instituição Financiadora". Por exemplo, o programa pode ter sido promovido pela instituição de ensino superior, mas a bolsa foi concedida pela Capes, então deve-se selecionar "Capes" como instituição financiadora.
- ✓ Em "Público Alvo" indique o público beneficiado com o programa ou projeto de formação, por exemplo, o Pibid é voltado para formação de alunos da licenciatura.
- $\checkmark$  Na indicação da quantidade de alunos envolvidos, digite o número de alunos de licenciatura e/ou de educação básica que participaram do programa ou projeto, se for o caso. Caso não tenha essa informação, não há problema, pois o campo não é obrigatório.

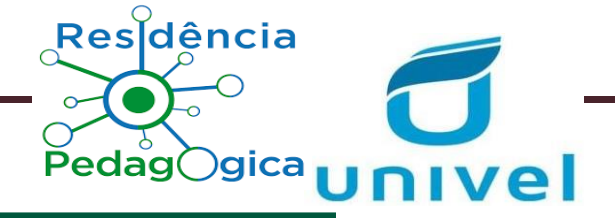

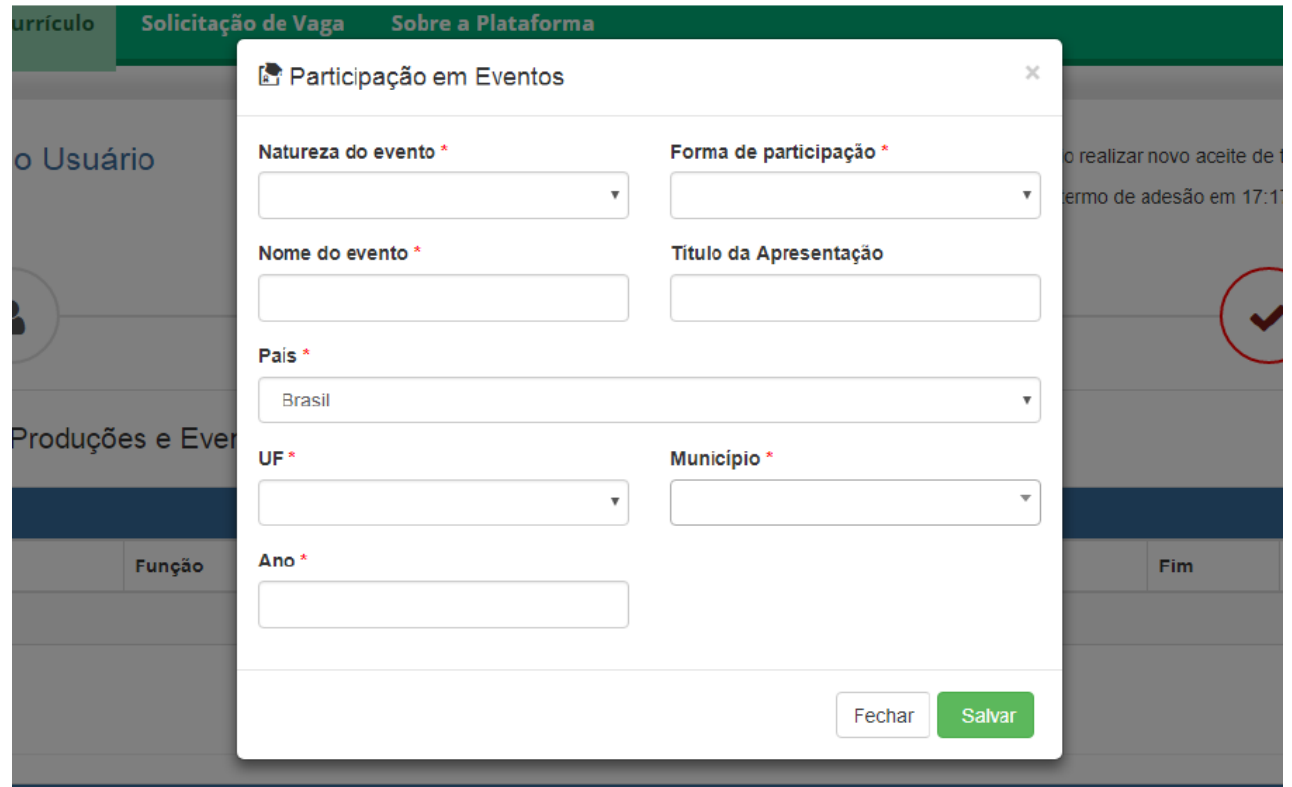

10.2 Para inserir as produções, clique em + Incluir no campo correspondente, identificado com nome de

 $P$ edag $O$ gica

"Produção Técnica, Didática, Cultural e Bibliográfica". Em seguida, será exibida a seguinte tela:

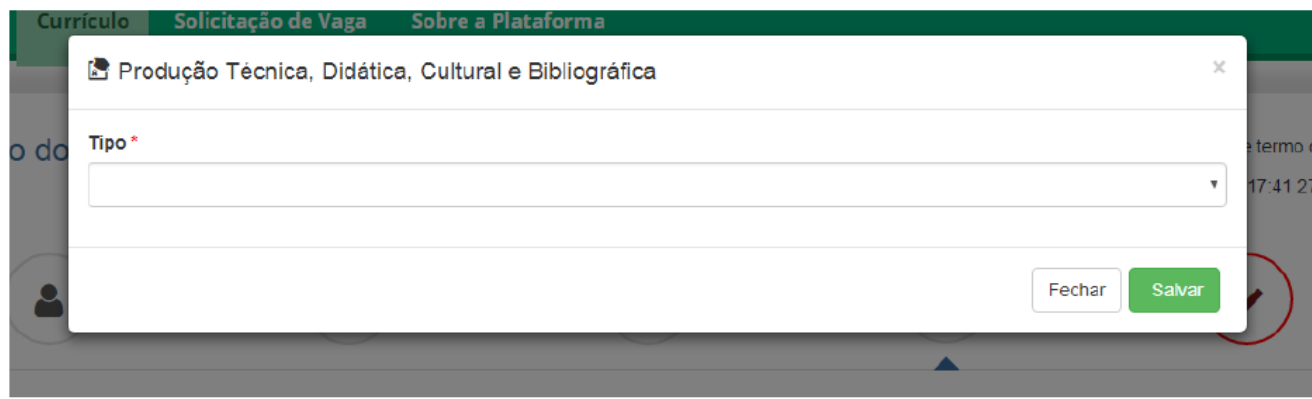

10.3 De acordo com a seleção do tipo de produção, novos campos a serem preenchidos aparecerão.

10.4 No caso de artigo, livro e capítulo de livro, deve-se adicionar o autor ou organizador do produto. Caso tenha realizado a produção como único autor, insira apenas seu nome. Caso o produto tenha mais de um autor ou organizador, deve-se inserir o nome de todos os autores e organizadores e clicar em +Adicionar, como mostra a tela a seguir:

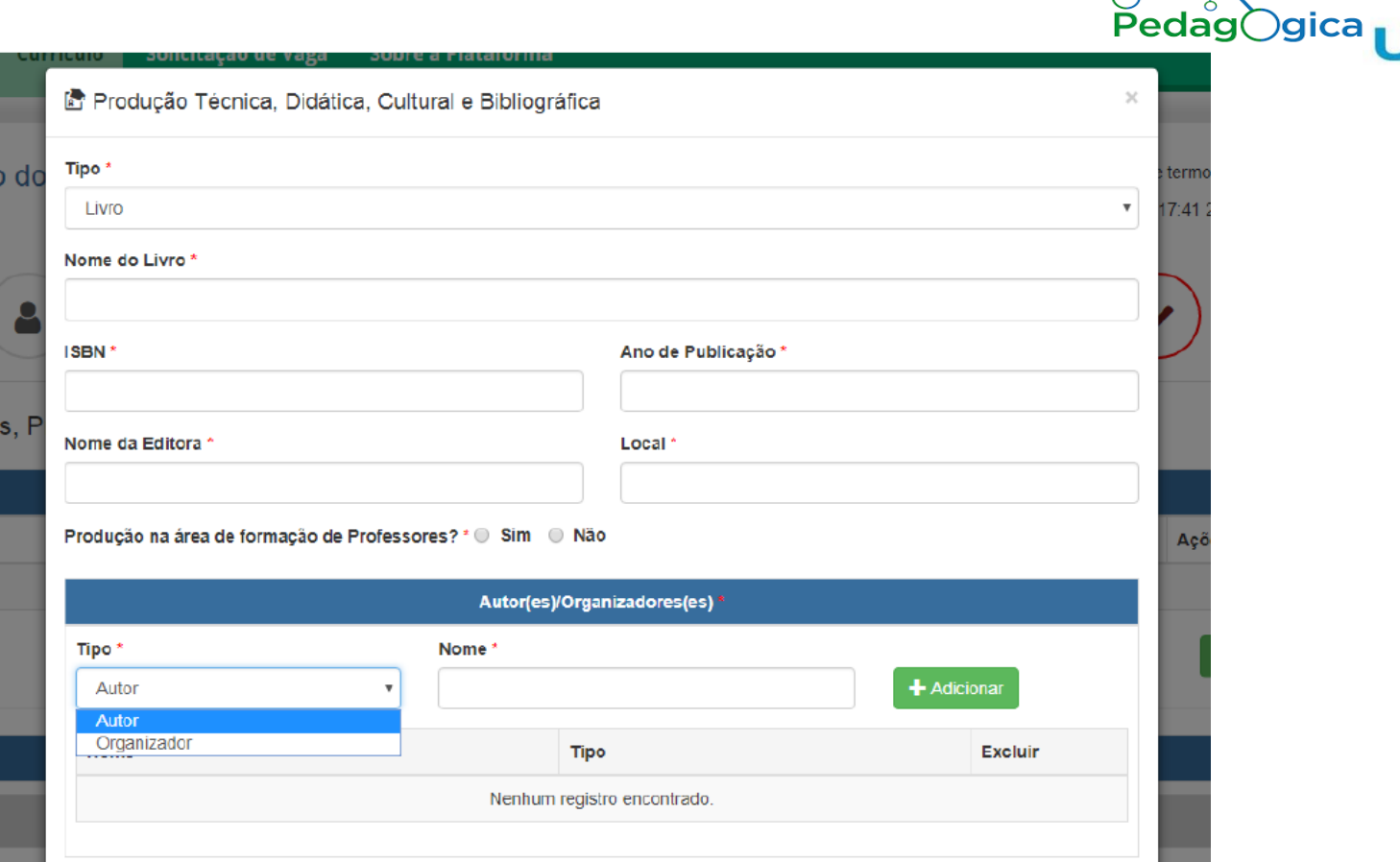

Resdência

nivel

 $\Omega$ 

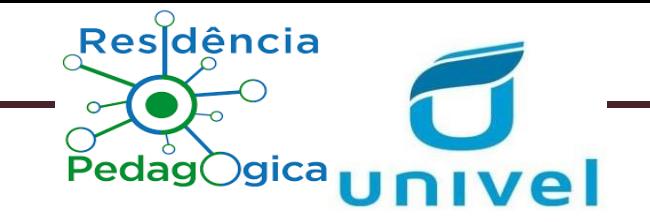

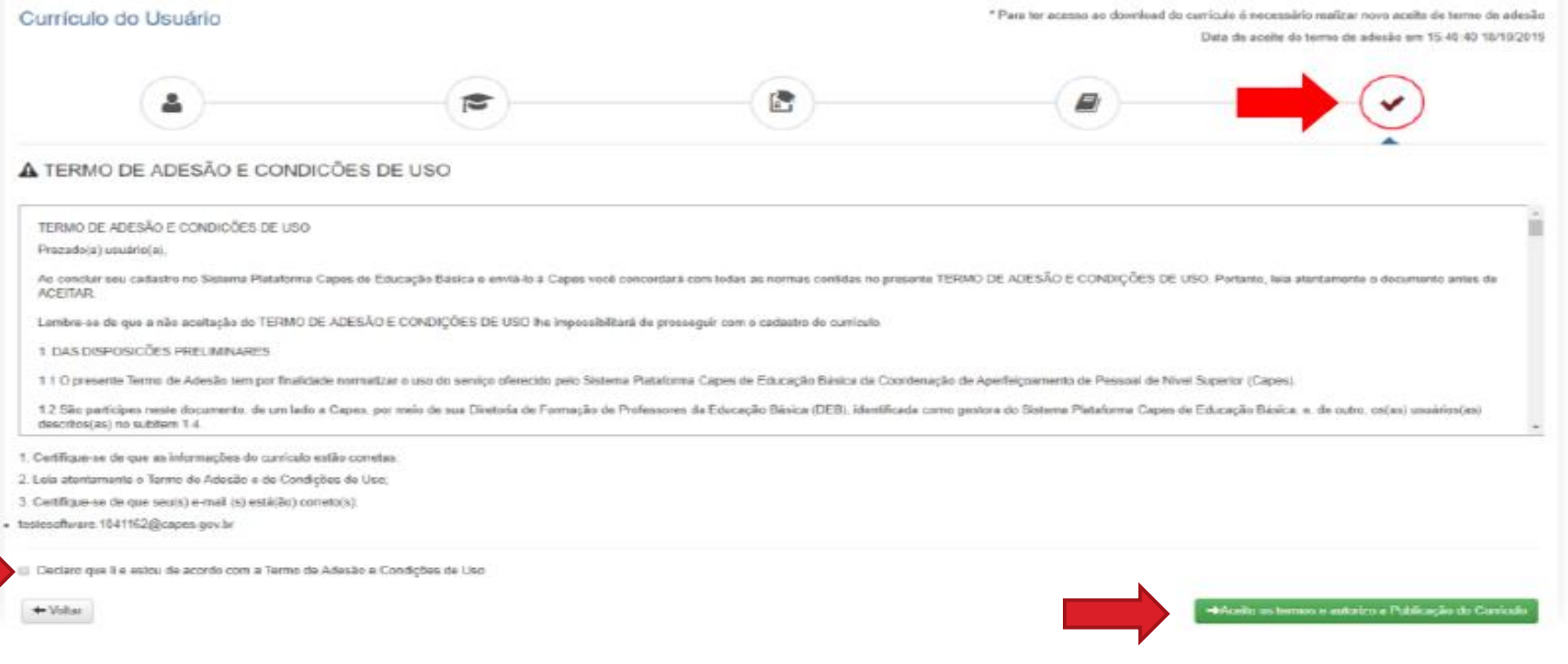

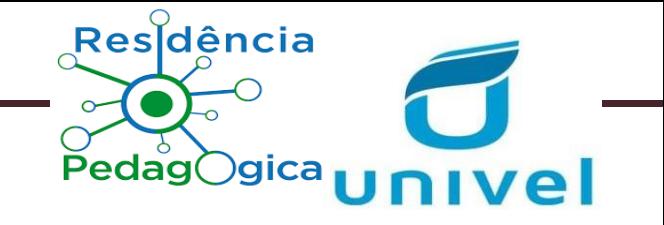

## **Obs.:**

- ✓ Outras informações e esclarecimentos também poderão ser obtidos por meio do endereço eletrônico plataforma.currriculo@capes.gov.br, ou pelo Fale Conosco 0800616161, opção 7.
- $\checkmark$  Pode verificar o manual da CAPES disponível em:

https://www.univel.br/residencia-

[pedagogica?fbclid=IwAR3wq7nWM6AGOBKusCHbB1NmQsq5j6NLHYdL1](https://www.univel.br/residencia-pedagogica?fbclid=IwAR3wq7nWM6AGOBKusCHbB1NmQsq5j6NLHYdL1p4NdPkBInq0xzVnmc2SRDk)

p4NdPkBInq0xzVnmc2SRDk

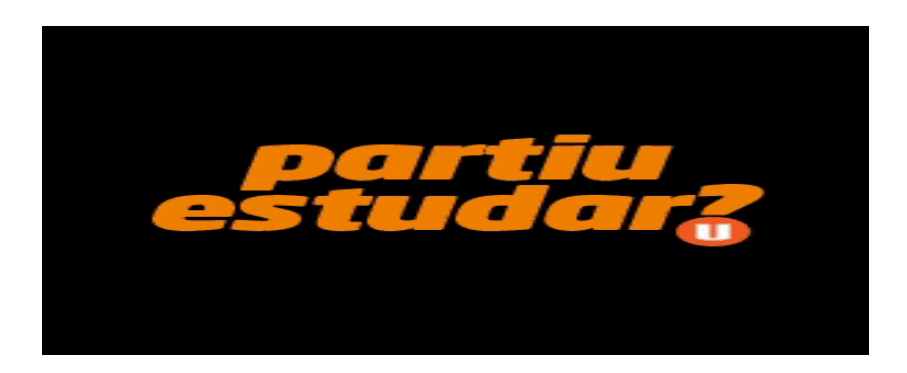

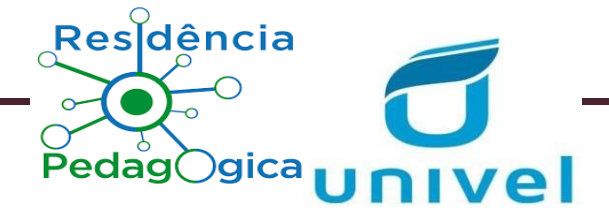

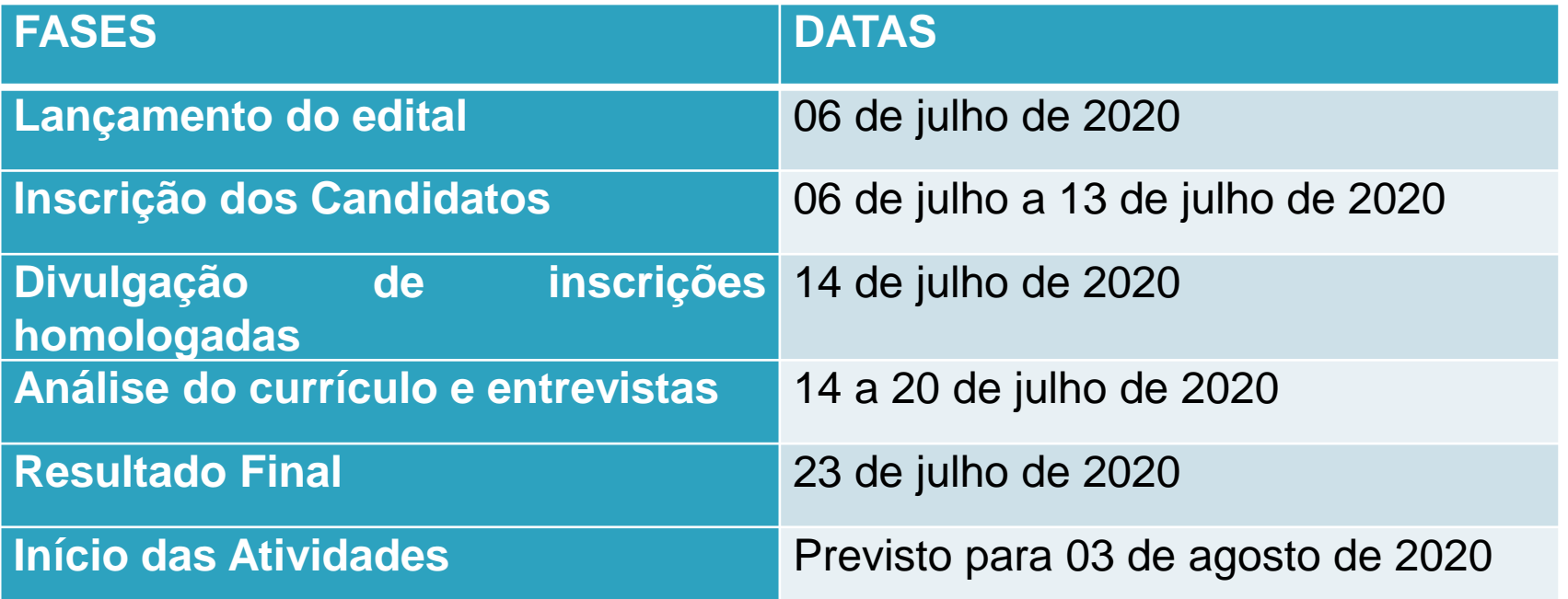

**Obs.:** A data poderá ser alterada pela Capes devido ao isolamento social resultante da pandemia COVID 19, bem como disponibilidade de vagas no projeto e mediante autorização da CAPES, nas cotas do programa, no SAC.

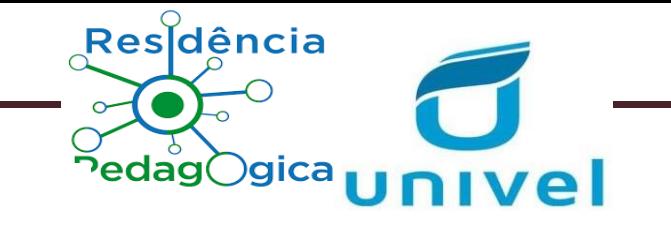

**SEGUNDA ETAPA** 

## A - PONTUAÇÃO DE ATIVIDADES

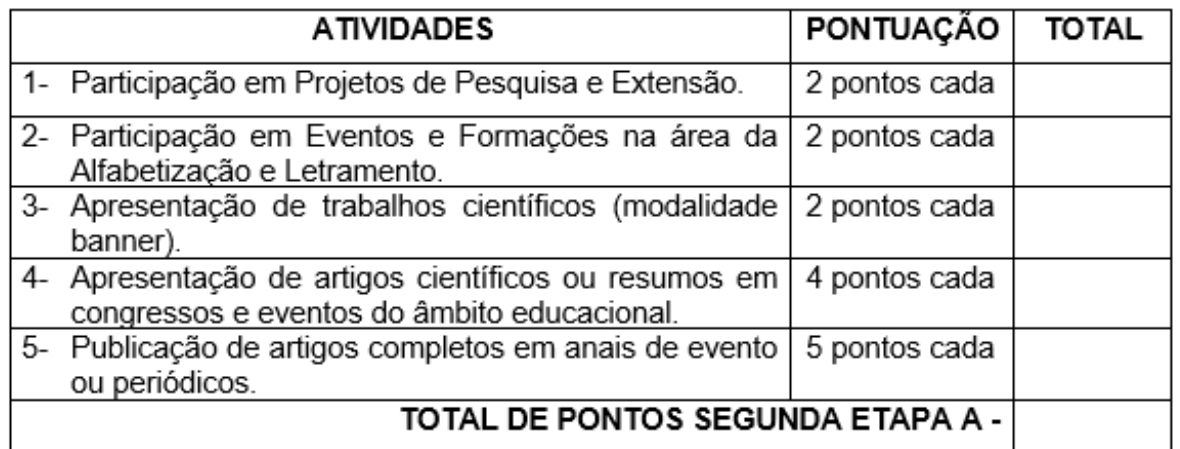

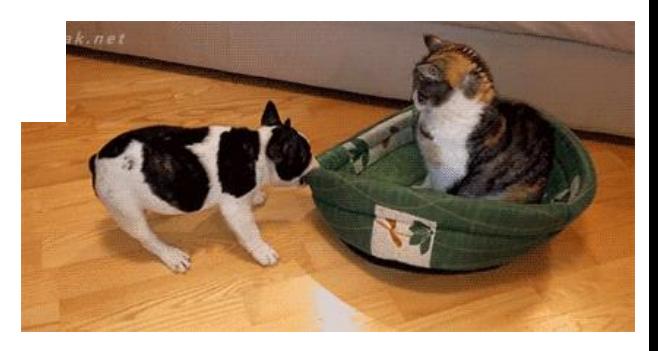

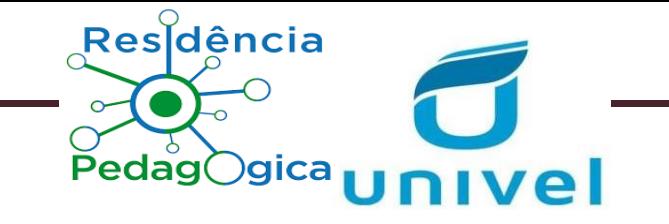

## **Obs.:**

É necessário preencher o ANEXO I e encaminhar junto na inscrição pelo google forms.

Apenas documente os itens do ANEXO II do Edital.

Todos os dados são de responsabilidades dos (as) acadêmicos (as) o preenchimento, bem como o acompanhamento de todo processo.

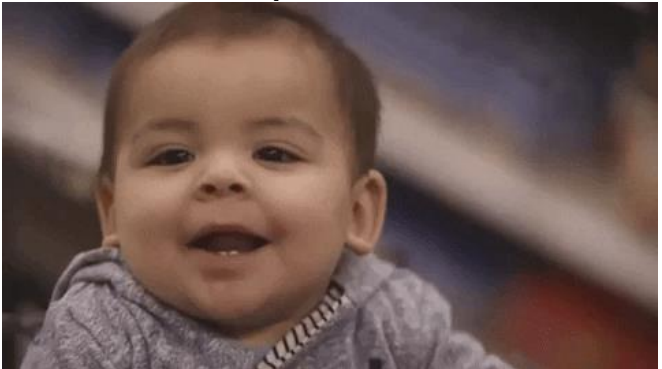

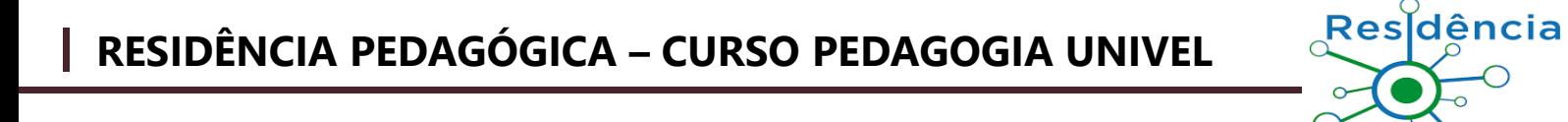

**Desejamos muito sucesso e aguardamos as inscrições!**

PedagOgic

## **Qualquer dúvida entrar em contato pelos e-mails gislaine.andrade@univel.br ou [cpe@univel.br](mailto:cpe@univel.br) Das 18h30 às 22h30 pelo whatsapp 45 99954 7400 (Prof.ª Gislaine)**

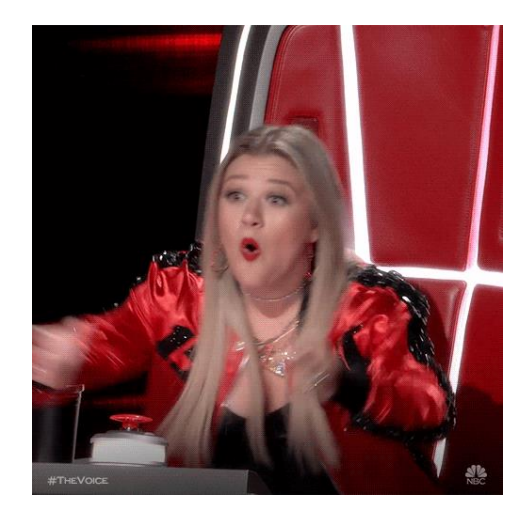